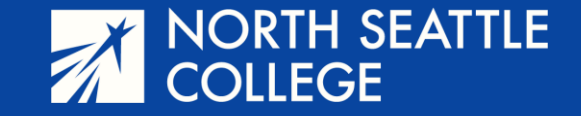

# Step by Step Guide

Signing Up for your College in the High School Course

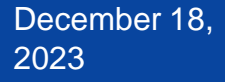

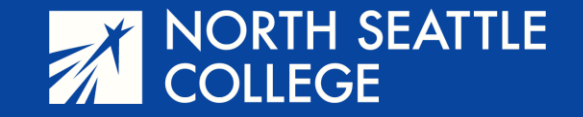

## What You Need

- Make sure you have activated your ctcLink account. If you haven't activated your account, ask your instructor for directions or watch the video at this link.
- **You'll need your 5-digit course number from your teacher before you** can sign up for your class.

Full URL: https://www.seattlecolleges.edu/ctclink/ctclink-students/ctclink-help-resources-students

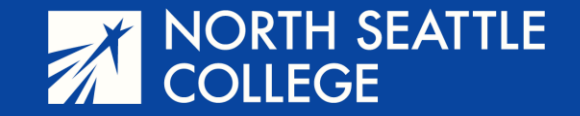

#### **Step 1**

- **Navigate to ctcLink from the** *Students* page of the North Seattle College Website.
- Log in to your ctcLink account using your 9 -digit Student Identification Number and the password you created when you activated your account.

https://www.northseattle.edu

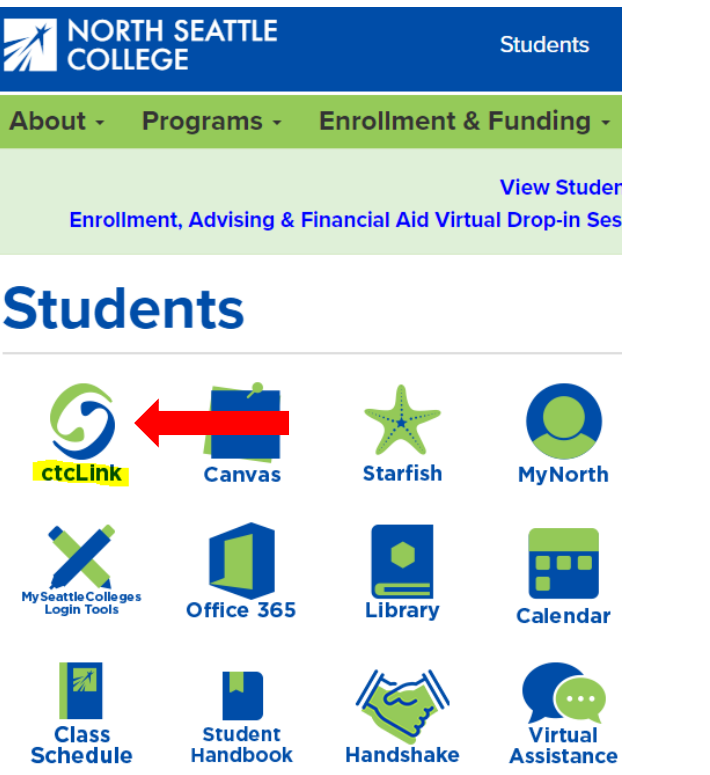

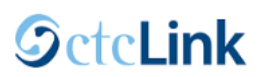

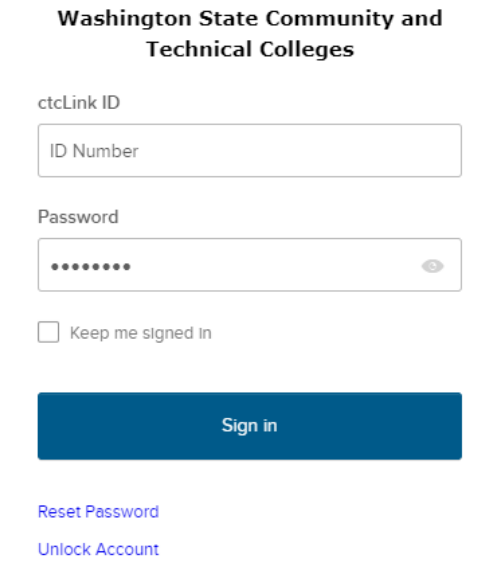

December 18, 2023

Help

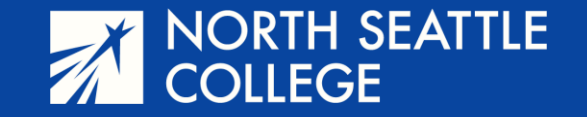

**Step 2** - After logging in, you'll arrive at the screen shown below. Click on *Student Homepage.*

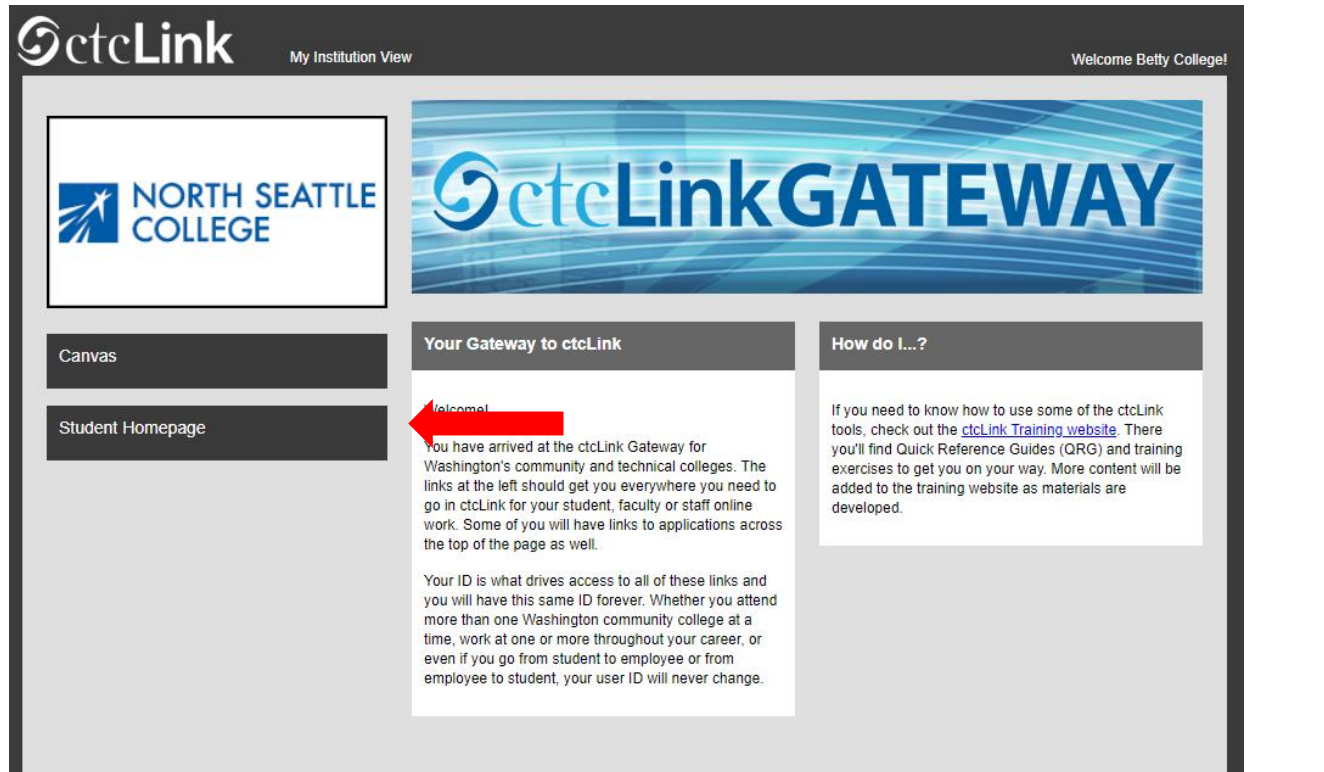

#### **Step 3** - Click on the *Manage Classes* tile/icon.

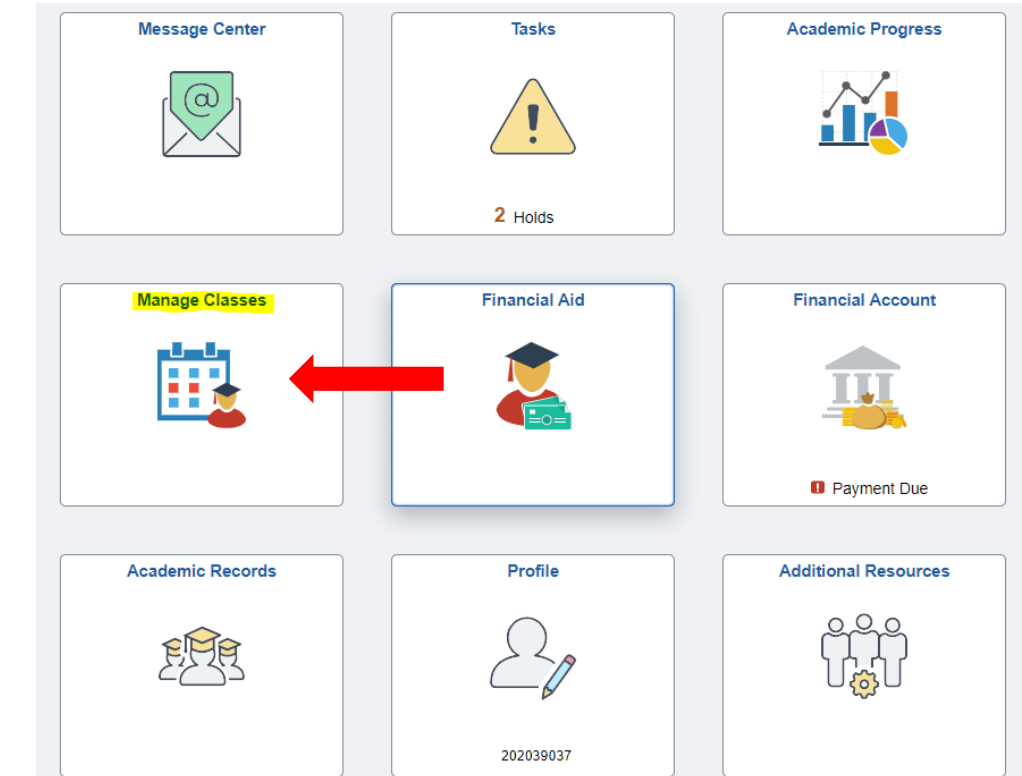

December 18, 2023

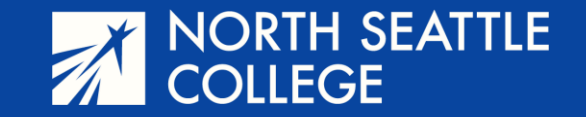

**Step 4** – From the menu on the left side of the page, select *Class Search and Enroll.*

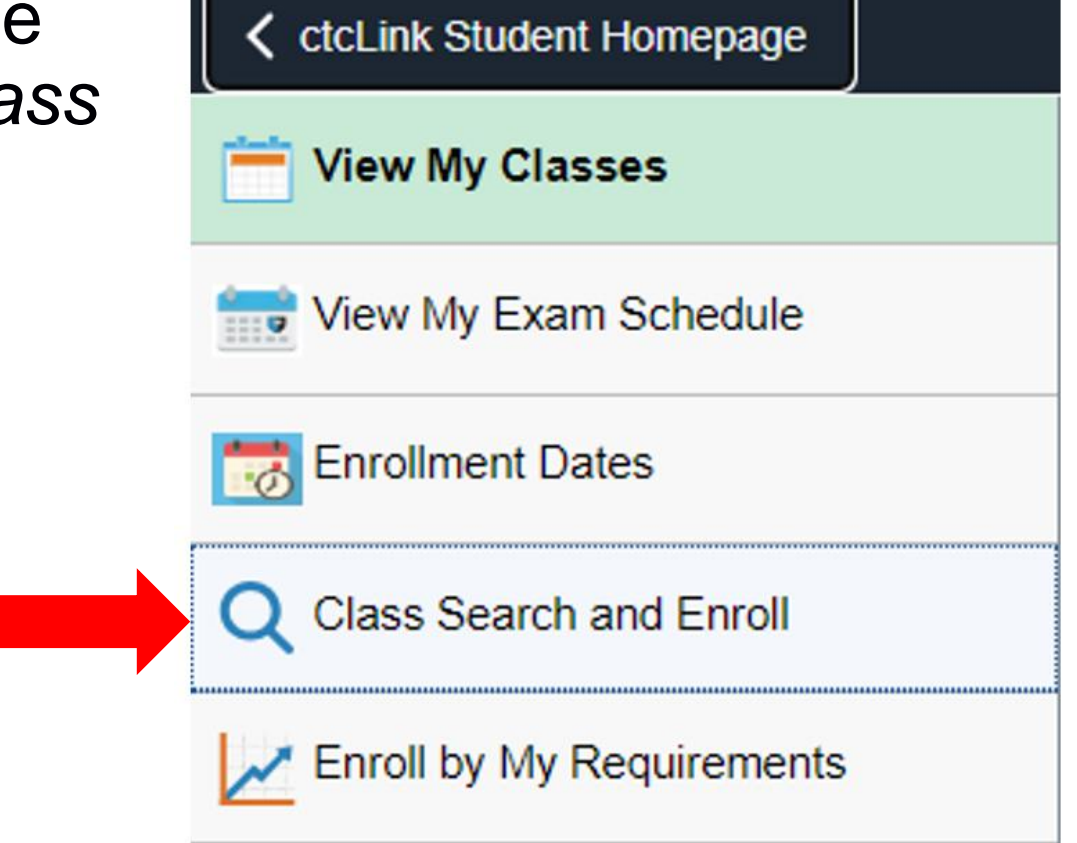

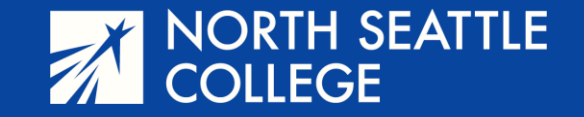

**Step 5** – Scroll through the quarters and college names until you reach North Seattle College and the quarter for which you are are signing up. (*Winter* for yearlong and fall semester courses, *Spring* for spring semester courses.)

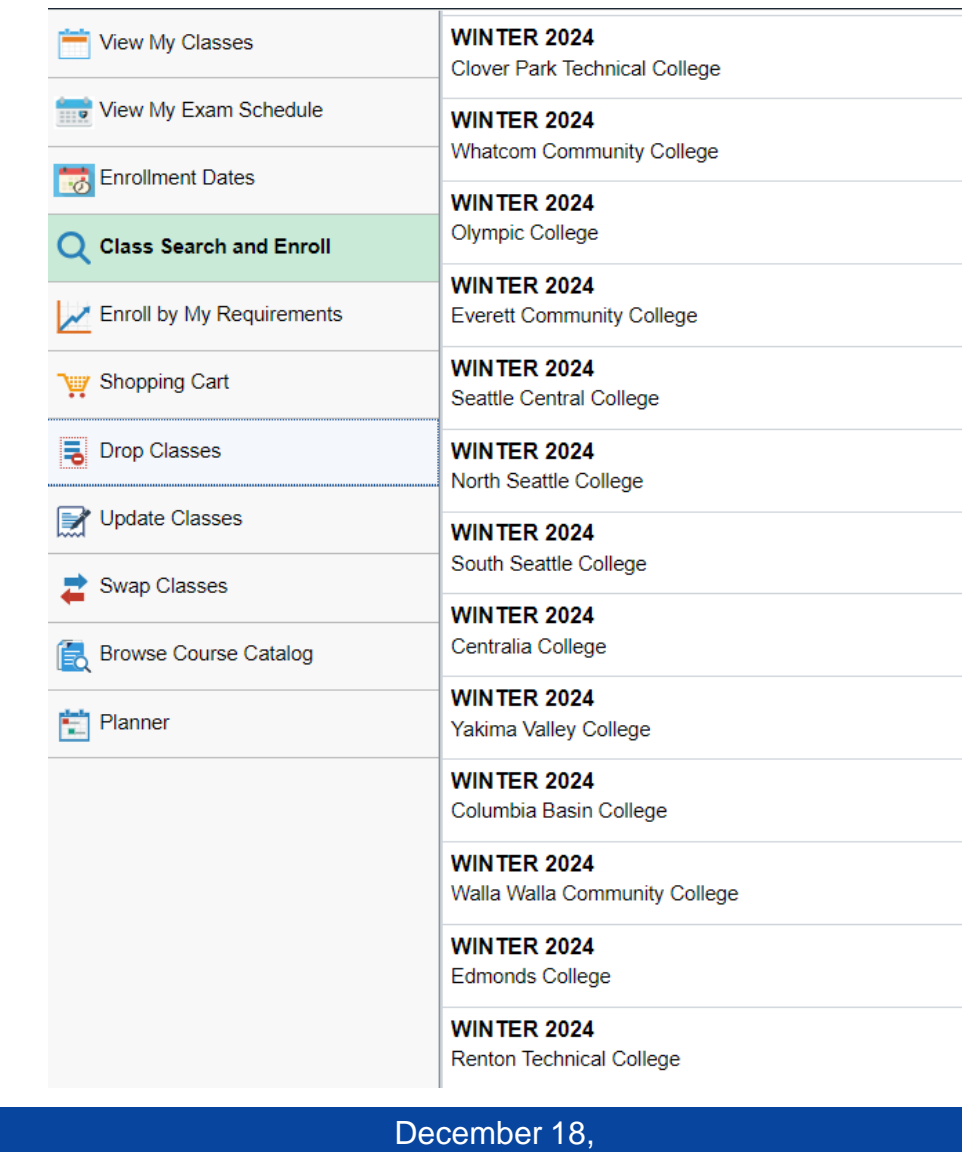

2023

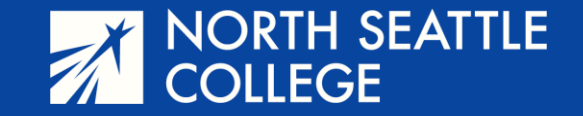

**Step 6** – Enter the five-digit course number provided by your teacher in the *Search for Classes* field, then click on the arrow on the right.

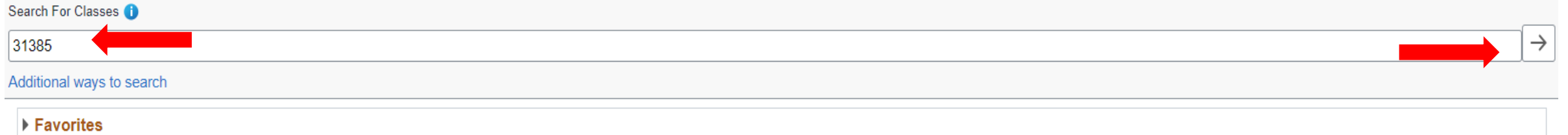

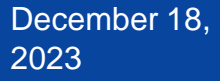

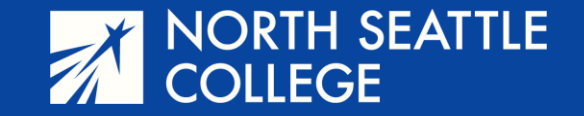

**Step 7** – The results of your class search will appear. Since you searched by number, you'll only see your class. Click on the title of the class which will take you to the next screen.

December 18,

2023

#### **View Search Results**

1 Course with keyword: 31385

**ENGL& 101** 

**English Composition I** 1 Option Available for Class Number 31385

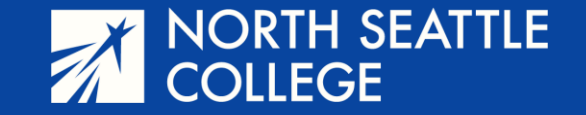

#### **Step 8** – More information on your class will appear. Click on the tiny arrow on the right side of the screen.

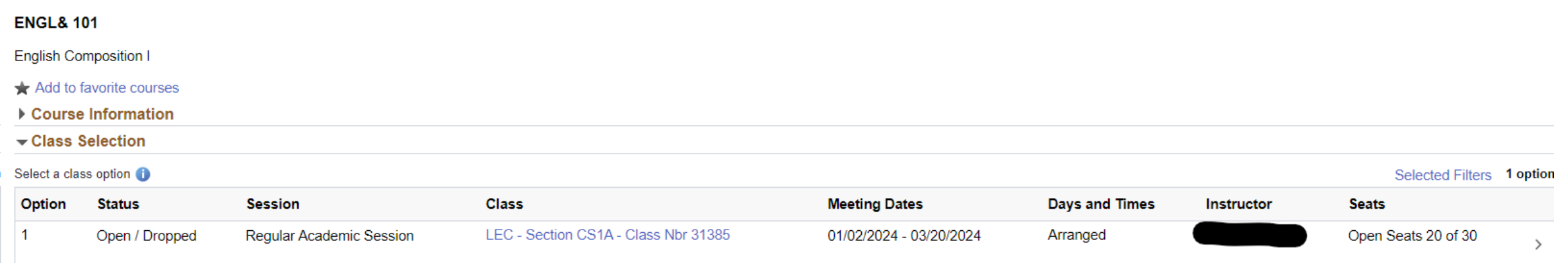

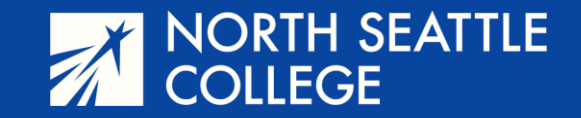

## **Step 9** - Click *NEXT.*

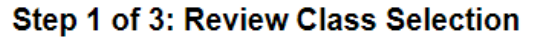

You have selected

**ENGL& 101 English Composition I** 

Option Status Open

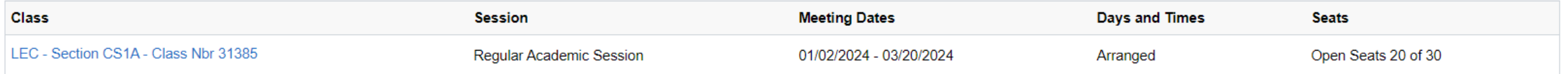

**Next** 

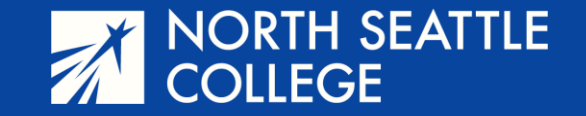

### **Step 11** – Make sure the *Enroll* button is selected and click *Accept.* You don't need a Permission Number, it's okay to leave it blank.

Step 2 of 3: Review Class Preferences

**ENGL& 101 English Composition I** 

LEC - Section CS1A - Class Nbr 31385 - Open

Do you wish to enroll or add the class to your Shopping Cart?

 $\odot$  Enroll

○ Add to Shopping Cart

Permission Number <sup>6</sup>

**Enter Permission Number** 

Accept

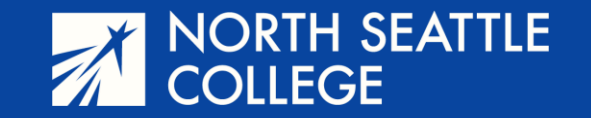

## **Step 12** – Click *Submit*

Step 3 of 3: Review and Submit

#### You have selected to enroll in

#### **ENGL& 101 English Composition I**

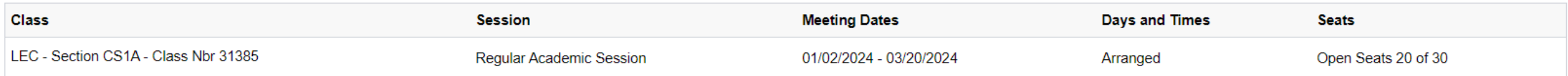

Submit

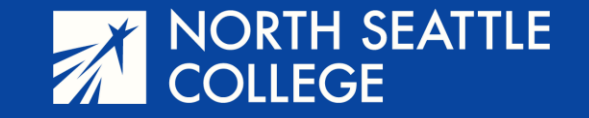

### If all went well, you'll see the screen below and will be finished.

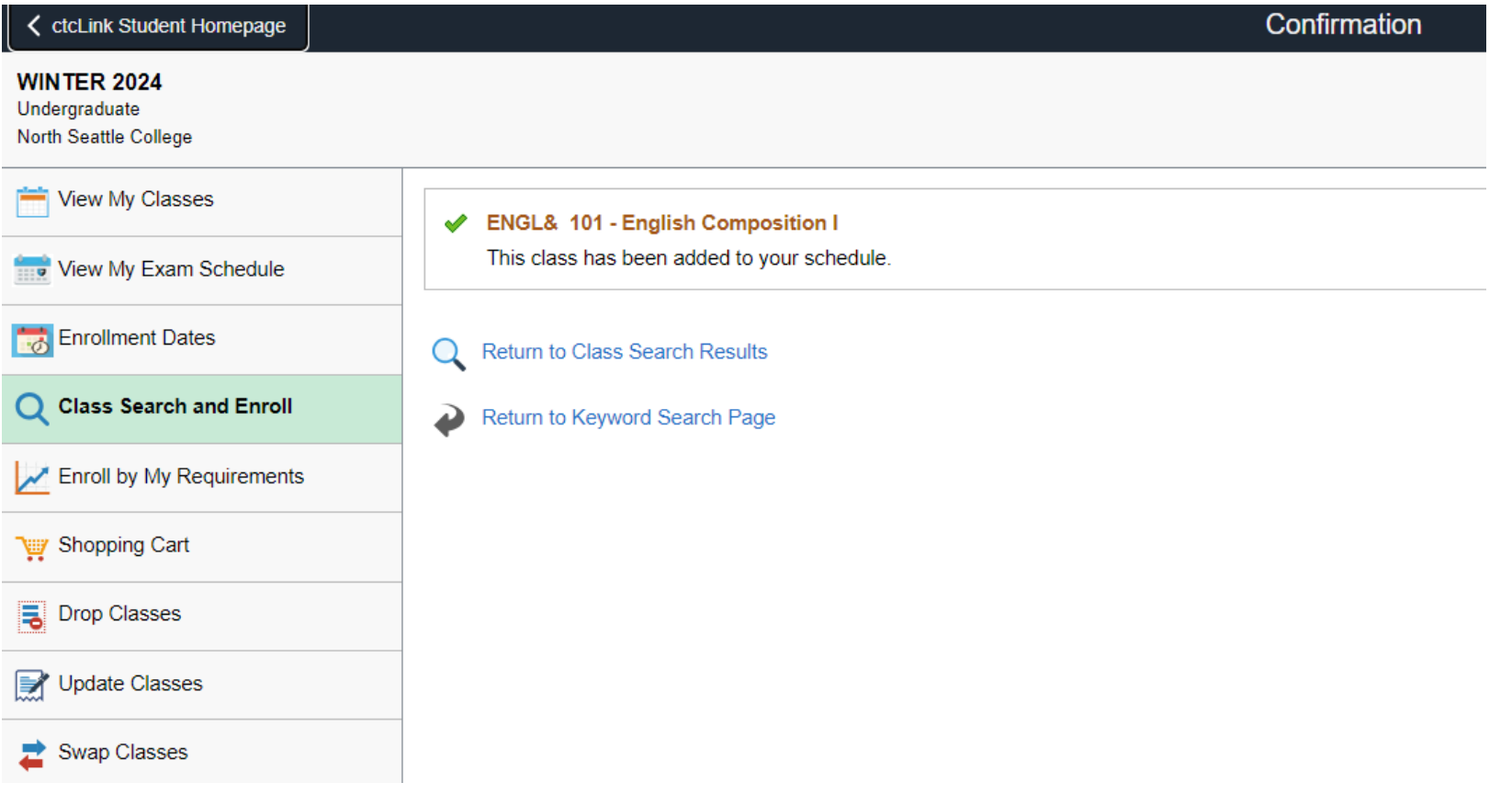

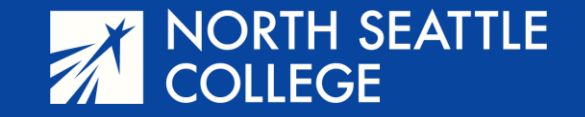

### If there is a hold on your account, you will see this screen. See the next slide to find out what to do.

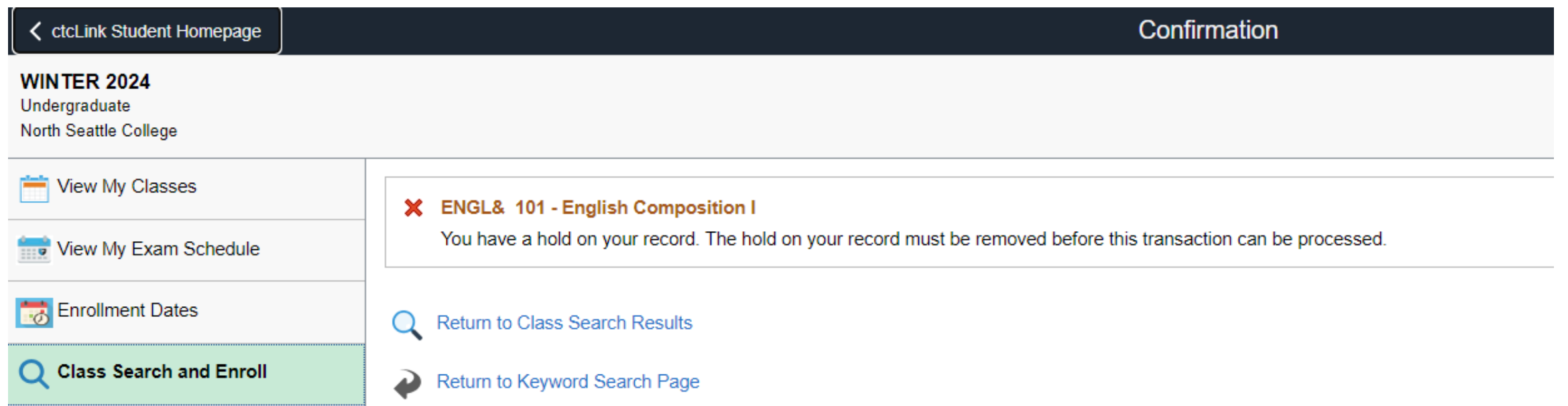

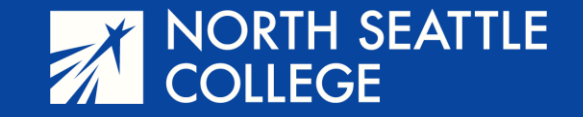

Go back to your student homepage and click on the *Tasks* tile. This will show you what your holds are for. The most common holds will be an underage block, a registration hold, a cashier's hold, or a Running Start Hold.

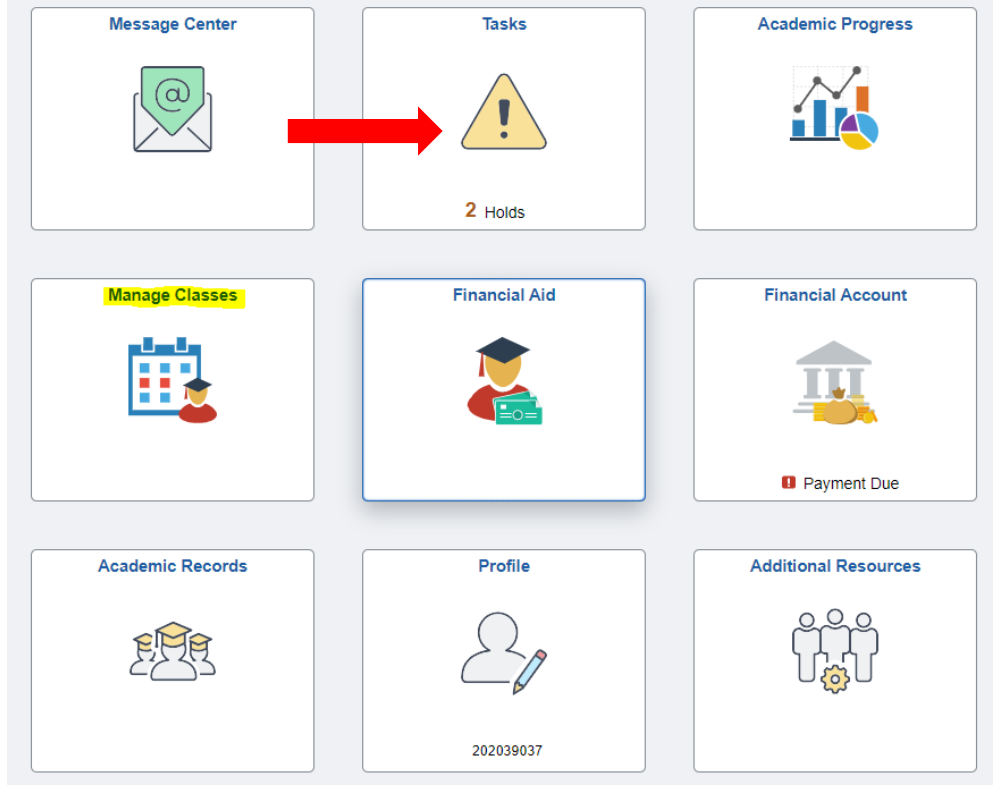

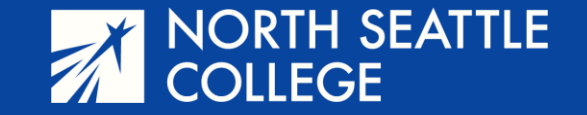

## Click on the small arrow on the right for details. Contact information for all holds is on the next slide.

**Holds** 

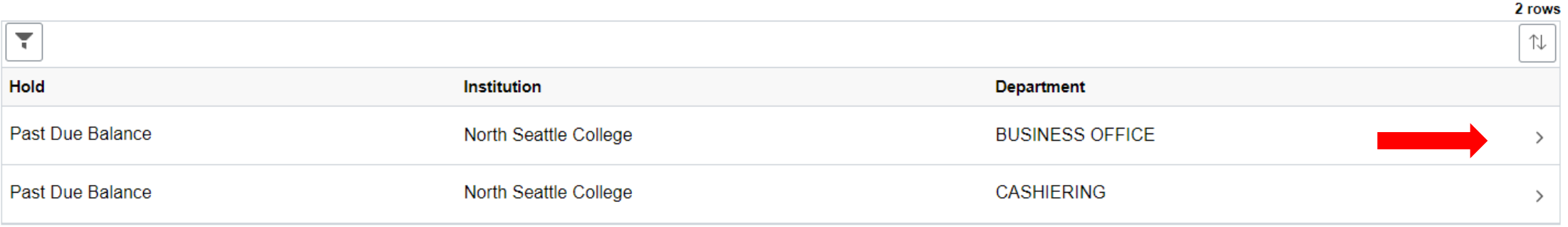

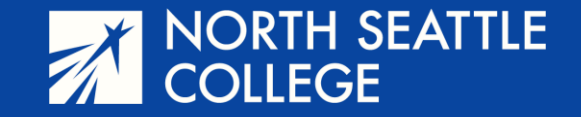

## **Contacts**

- For Underage Holds: parvaneh.ahmadi@seattlecolleges.edu
- For Running Start Holds: nsccrstart@seattlecolleges.edu
- **For Registration Holds: NSCRegistration@seattlecolleges.edu**
- **For Cashier Holds: nscccashier@seattlecolleges.edu**

Other Questions:

parvaneh.ahmadi@seattlecolleges.edu